## Download Instructions

1. Push the Gigaprogrammer in the Giga-TwinCam and fit together afterwards this with the Giga PCB. See Picture.

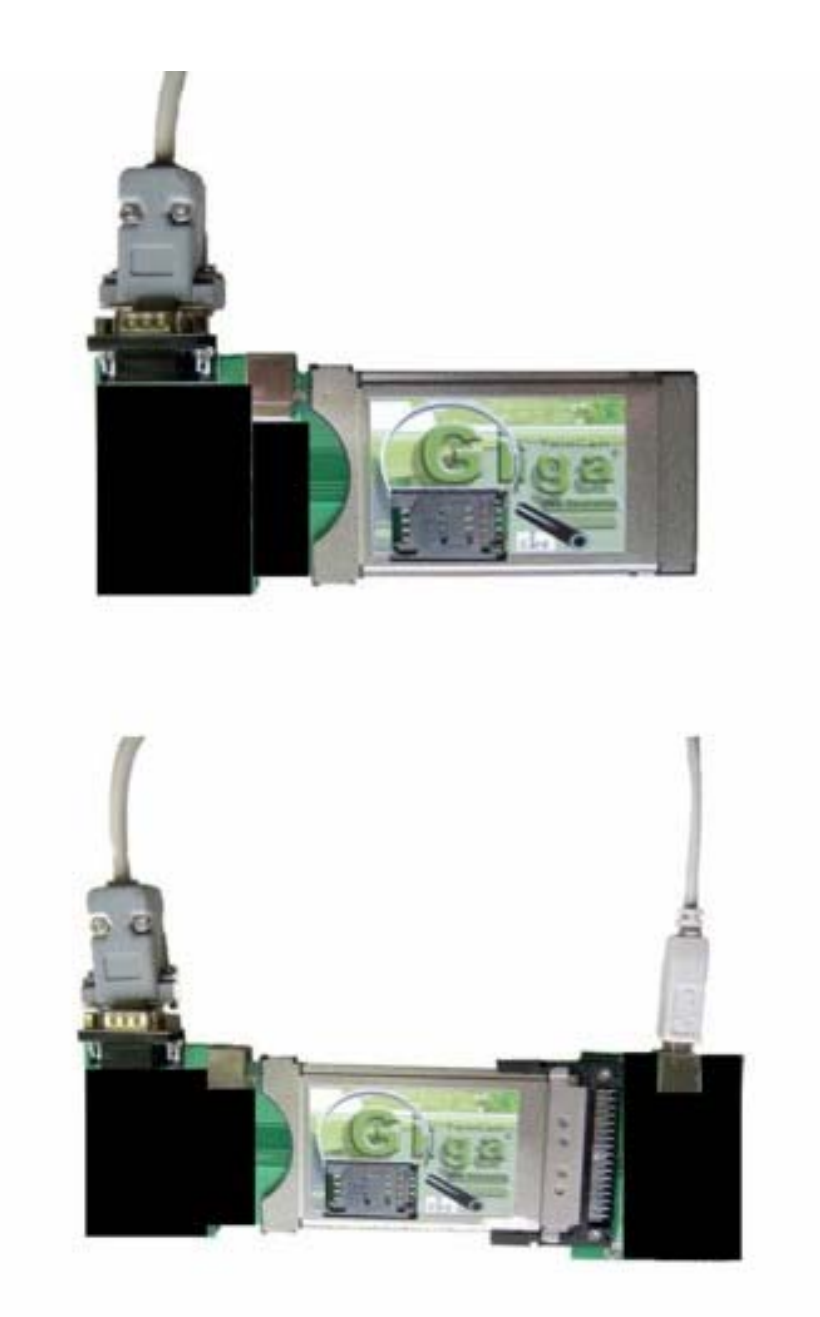

2. Now the Giga PCB must be connected with an USB cable to the PC, this serves for tension care. Connect now the Gigaprogrammer and the PC with a cable RS232 (serial), the cable must be booked 1 to 1, you use no zero modem cable. The USB connection is not required.

3. Starting GigaManager. Select the COM connection and they open the image to be used about the CAM IMAGE Button to download. See Picture.

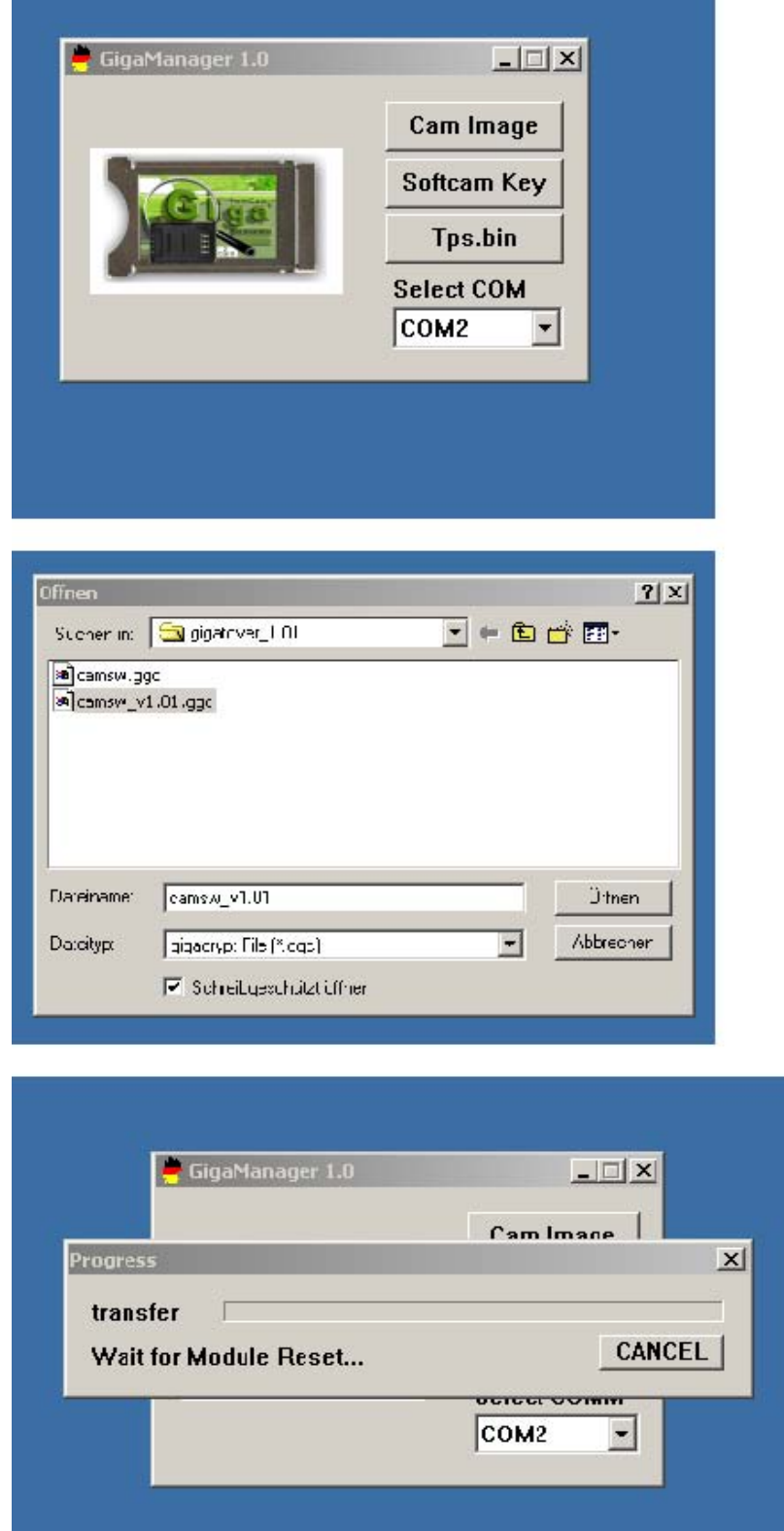

4. Press the Reset Button in the Giga PCB. The transfer is automatically begin. See Picture.

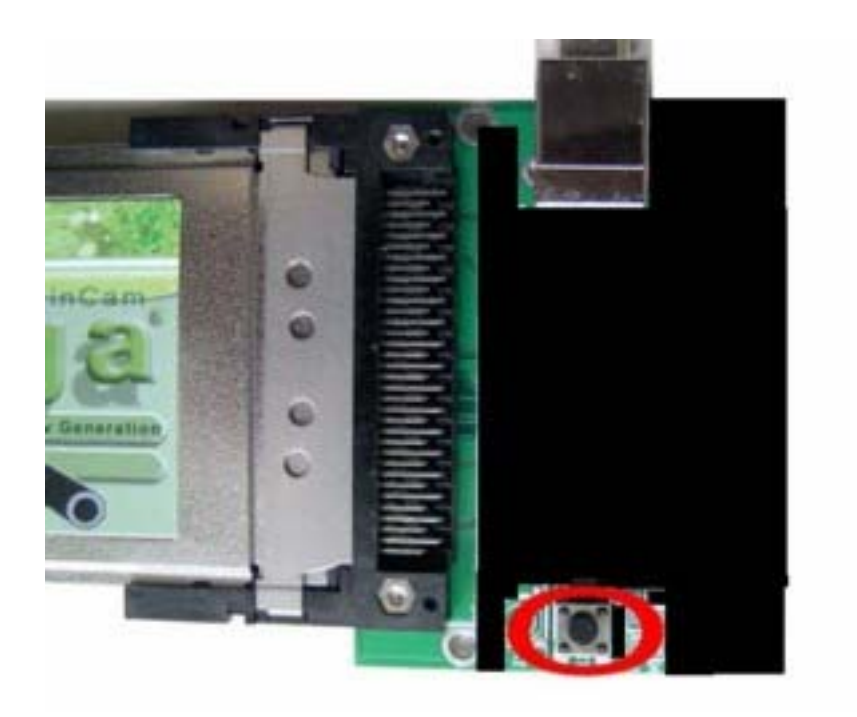

5. If everything is properly connected, this should come the announcement indicated below and download is begin. If not, they check the your Connection and the port COM and whet her of the Gigaprogrammer is properly in the Giga TwinCam.

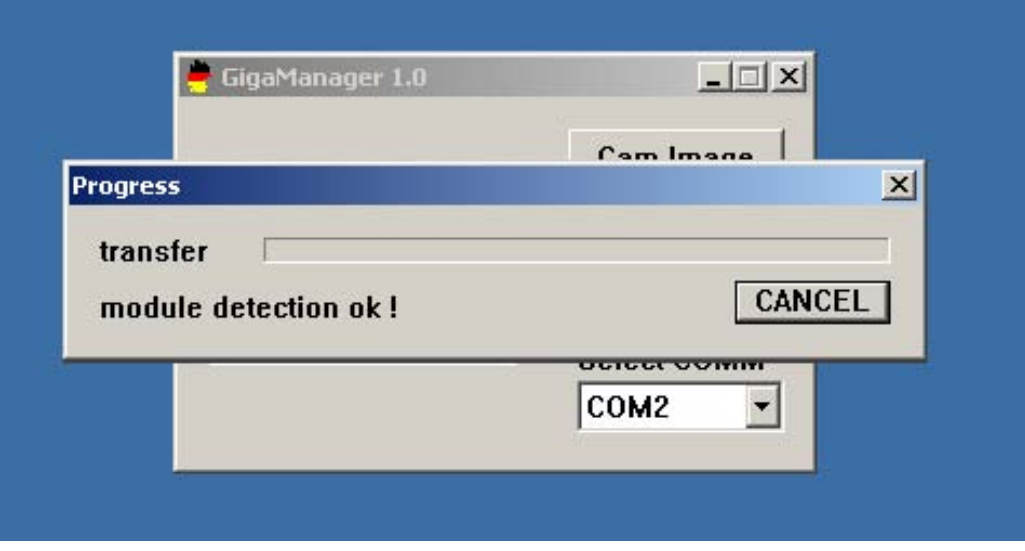

6. Wait now to the download is finished.

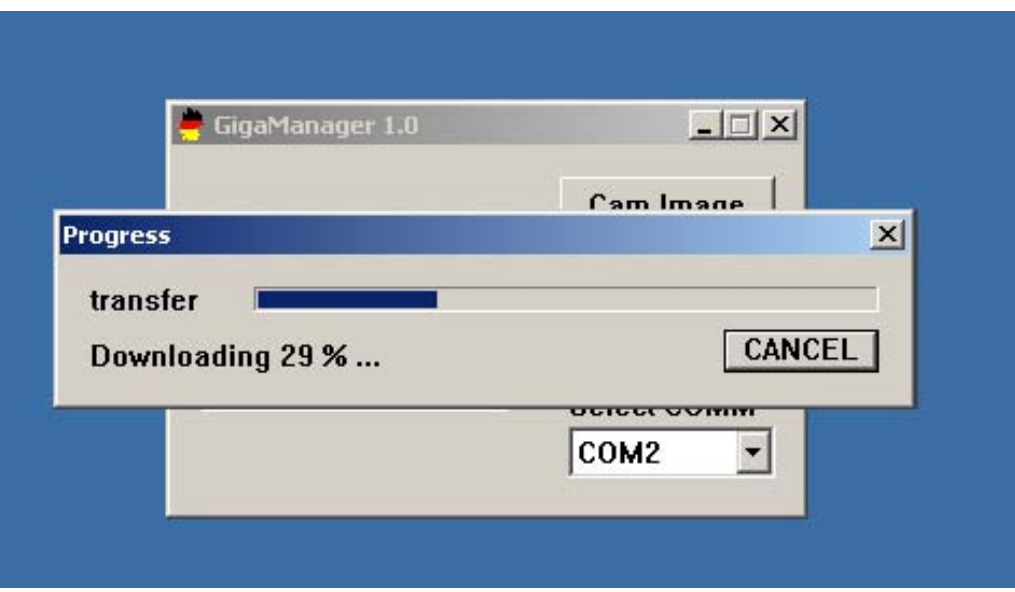

To carry out an update SOFTCAM KEY you proceed like under point 3 and 4 described this immediately also counts to the update of the TPS.BIN.

Support Board:

www.sat-crew.info

Download:

www.sat-tools.net